# blueprism

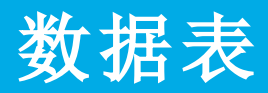

### **Blue Prism Data Protector** 工具

Blue Prism Data Protector 工具用于解密和加密存储在 appsettings.json 文件中的连接字符串。出于 安全原因,连接字符串已加密,而 Blue Prism Data Protector 工具允许对字符串进行解密,以便在需 要时进行更改,然后再次加密。

BluePrismDataProtector.Console 工具是一个命令行工具,应该与以管理员身份运行的 Windows PowerShell 一起使用。

#### 解密连接字符串

要使用此工具解密连接字符串,请执行以下操作:

- 1. 从 Blue [Prism](https://portal.blueprism.com/node/65598) 门户下载 BluePrismDataProtector.Console.exe 文件,将其保存到您设备上的一个 方便的位置。
- 2. 在 BluePrismDataProtector.Console.exe 所在的文件夹中以管理员身份打开 PowerShell。 此时会显示"管理员:Windows PowerShell"窗口。

如果在命令行键入 \BluePrismDataProtector.Console.exe, 然后按 Enter 键, 系统将显示可 能的命令列表。

3. 从 Windows 资源管理器中,打开包含您要解密的字符串的 appsettings.json 文件并复制它。

例 如:<br>"HubServiceBus": {<br>"Connection": <mark>"CfDJ8LadX9spUNhMhvbxTcsxZYTHFA3m8Ty1-Z\_EZ0Zn16mYfv\_23Q2D2waPDTBXaz4-viNO2Akk-S5C73dNjOdGHifGCxSIftwExJ3O4FuDXHpbNo0be-xyQtlD1-j7rosuYw",<br>"Connection": "Huttopic",<br>"Subscription": "H</mark>

4. 在 PowerShell 中,键入以下内容:

```
.\BluePrismDataProtector.Console.exe unprotect -v "[string]" -p "[path]"
```
其中:

[string] = 从文件中复制的字符串

```
[path] = DataProtectionKeys 的路径。通常为 C:\Program Files (x86)\Blue
Prism\DataProtectionKeys
```
例如:

.\BluePrismDataProtector.Console.exe unprotect -v "CfDJ8LadX9spUNhMhvbxTcsxZYTHFA3m8Tyl-Z\_ EZ0Znl6mYfv\_23Q2D2waPDTBXaz4-viNO2Akk-S5C73dNjOdGHifGCxSIftwExJ3O4FuDXHpbNo0be-xyQtlD1 j7rosuYw" -p "C:\Program Files (x86)\Blue Prism\DataProtectionKeys"

5. 按 **Enter** 键。

字符串将解密,未加密值将显示在 PowerShell 中。

## blueprism

### 加密连接字符串

要使用工具加密连接字符串,请执行以下操作:

1. 在 BluePrismDataProtector.Console.exe 所在的文件夹中以管理员身份打开 PowerShell。 此时会显示"管理员:Windows PowerShell"窗口。

如果在命令行键入 \BluePrismDataProtector.Console.exe,然后按 Enter 键,系统将显示可 Θ 能的命令列表。

2. 在 PowerShell 中,键入以下内容:

.\BluePrismDataProtector.Console.exe protect -v "[string]" -p "[path]"

其中:

[string] = 您要加密的字符串

[path] = DataProtectionKeys 的路径。通常为 C:\Program Files (x86)\Blue Prism\DataProtectionKeys

例如:

.\BluePrismDataProtector.Console.exe unprotect -v "Str0ngP@SsW0rD" -p "C:\Program Files (x86)\Blue Prism\DataProtectionKeys"

#### 3. 按 **Enter** 键。

字符串将进行加密,相应的值将显示在 PowerShell 中,例如: CfDJ8LadX9spUNhMhvbxTcsxZYTHFA3m8Tyl-Z\_EZ0Znl6mYfv\_23Q2D2waPDTBXaz4-viNO2Akk-S5C73dNjOdGHifGCxSIftwExJ3O4FuDXHpbNo0be-xyQtlD1-j7rosuYw

- 4. 将加密字符串复制到 appsettings.json 文件中的相应位置,然后保存该文件。
- 5. 打开 IIS Manager 并重新启动相应的应用程序池,以确保其使用新的连接字符串。

如果您的字符串中有与 PowerShell 本身中的命令关联的字符,则需要在字符串中添加转义字 符,以便 PowerShell 可以按预期方式处理字符串。例如:

- **•** 对于 ` 和 \$,需要在字符前先输入 `( 反选) 。例如,在命令行上,需要将 Str0ng`P@\$\$W0rD 输入为"Str0ng``P@`\$`\$W0rD"。
- **•** 对于 ",需要在其前面输入 \`。例如,在命令行上,需要将 P@\$"W0rD 输入为 "P@`\$\`"W0rD"。

这些附加转义字符保持了字符串的完整性。如果产生的加密值被再次解密,则值将匹配原始 字符串而不是命令行版本。